## Opening password-protected PowerPoint presentations

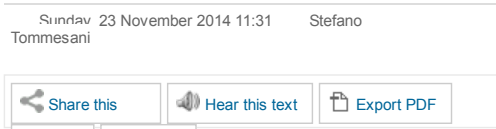

 $P$ rint  $P$   $\Box$  F-mail

[PowerPoi](http://www.tommesani.com/index.php/software/107-opening-password-protected-powerpoint-presentations.html?tmpl=component&print=1)nt presentations can arrive in different file formats:

PPT is the default file extension for saving presentations in PowerPoint 2003 and earlier versions.

PPTX is the default file extension for saving presentations in PowerPoint 2007 and later versions.

PPS is the the show mode extension in PowerPoint 2003 and earlier -- these files run in "play-presentation" mode when double-clicked.

PPSX does the same thing in PowerPoint 2007 and later -- it runs in "play-presentation" mode when double-clicked.

For editing a PPSX file, instead of double clicking on it, as it would start the "play-presentation" mode, open PowerPoint and then open the file:

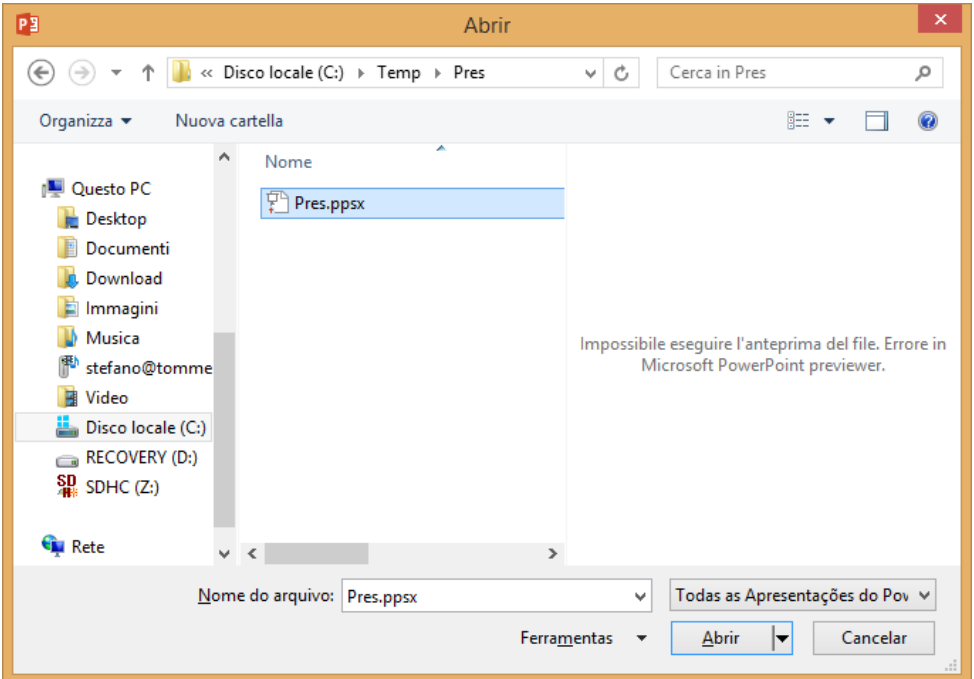

Still, if the PPSX file is password-protected, you have to enter the correct password to unlock it and be able to alter the contents and paste them in other presentations:

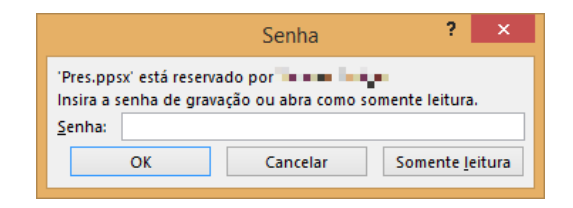

## Or not?

Actually we can open password-protected PowerPoint PPSX presentations without knowing the password. In explorer, rename the presentation, changing the file extension from PPSX to ZIP:

| Strumenti cartelle compresse                                                                                  |                                               | <b>Pres</b>                      |                                                                | $\Box$<br>$\times$<br>$\equiv$                                                           |         |
|----------------------------------------------------------------------------------------------------|-----------------------------------------------|----------------------------------|----------------------------------------------------------------|------------------------------------------------------------------------------------------|---------|
| File<br>Visualizza<br>Home<br>Condividi<br>Estrai                                                             |                                               |                                  |                                                                | $\land$ $\bullet$                                                                        |         |
| X Taglia<br>ستنت<br>E<br><b>M.</b> Copia percorso<br>Copia Incolla<br>Sposta<br>ncolla collegamento<br>$in -$ | 車<br>Elimina Rinomina<br>Copia<br>$in -$<br>۰ | g-<br>$\in$<br>Nuova<br>cartella | <sup>h</sup> oal Apri ▼<br>Modifica<br>Proprietà<br>Cronologia | Seleziona tutto<br>as Deseleziona tutto<br>$\frac{\text{O}}{\text{O}}$ Inverti selezione |         |
| Appunti                                                                                                    | Organizza                                     | Nuovo                            | Apri                                                           | Seleziona                                                                                |         |
| Questo PC > Disco locale (C:) > Temp > Pres ><br>$(\Leftarrow)$<br>Cerca in Pres<br>Ċ<br>Ϋ<br>v               |                                               |                                  |                                                                |                                                                                          | ٩       |
| Desktop<br>Nome                                                                                               | ×                                             | Ultima modifica                  | Tipo                                                           | <b>Dimensione</b>                                                                        |         |
| И<br>Download<br><b>Pres.zip</b>                                                                              |                                               | 05/02/2014 13.04                 | <b>IZArc ZIP Archive</b>                                       | 3.766 KB                                                                                 |         |
| 盟<br>Risorse recenti<br>Temp<br><b>梦 Dropbox</b>                                                              |                                               |                                  |                                                                |                                                                                          |         |
| <b>G</b> Sync                                                                                                 |                                               |                                  |                                                                |                                                                                          |         |
| Gruppo home                                                                                                   |                                               |                                  |                                                                |                                                                                          |         |
| elemento selezionato 3,67 MB<br>elemento                                                                      |                                               |                                  |                                                                |                                                                                          | 睚<br>P. |

Then open the ZIP file, and search for the presentation.xml file in the ppt folder:

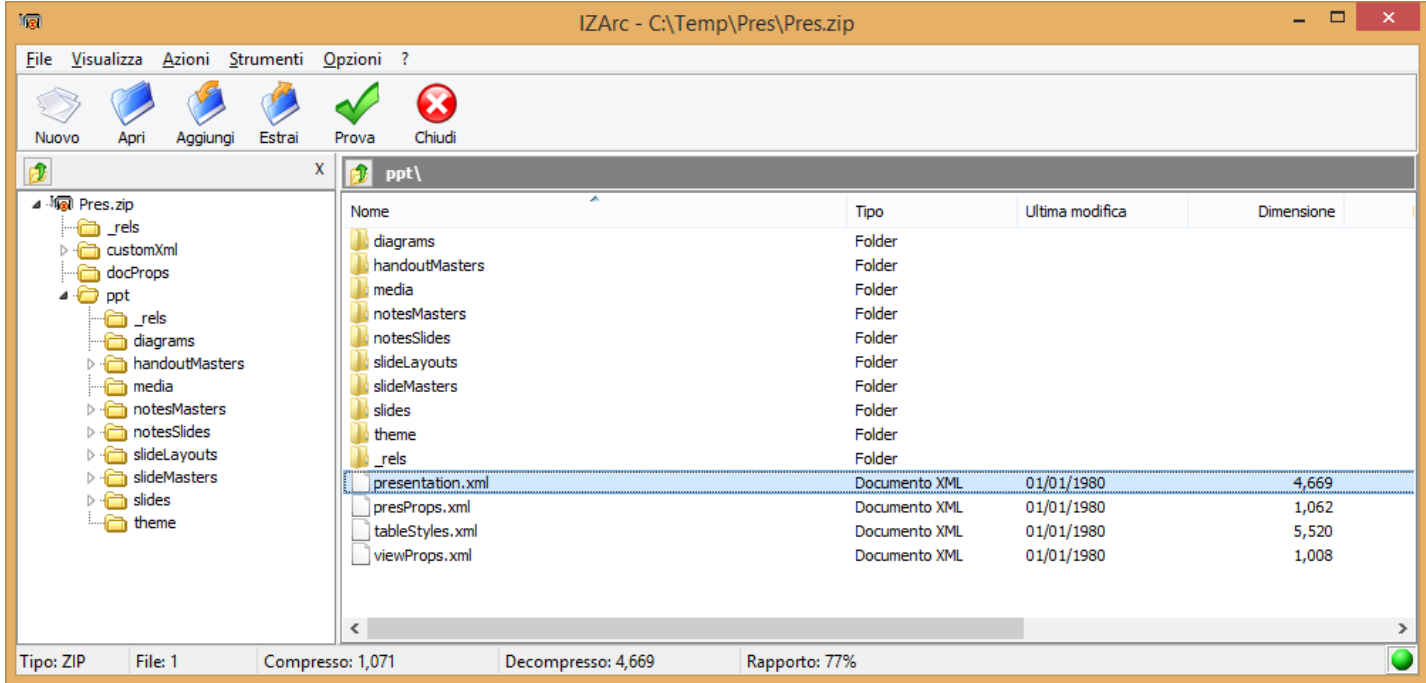

Extract the presentation.xml file from the ZIP file, then open it in a text editor (here is Notepad++, but plain Notepad will do just as well)

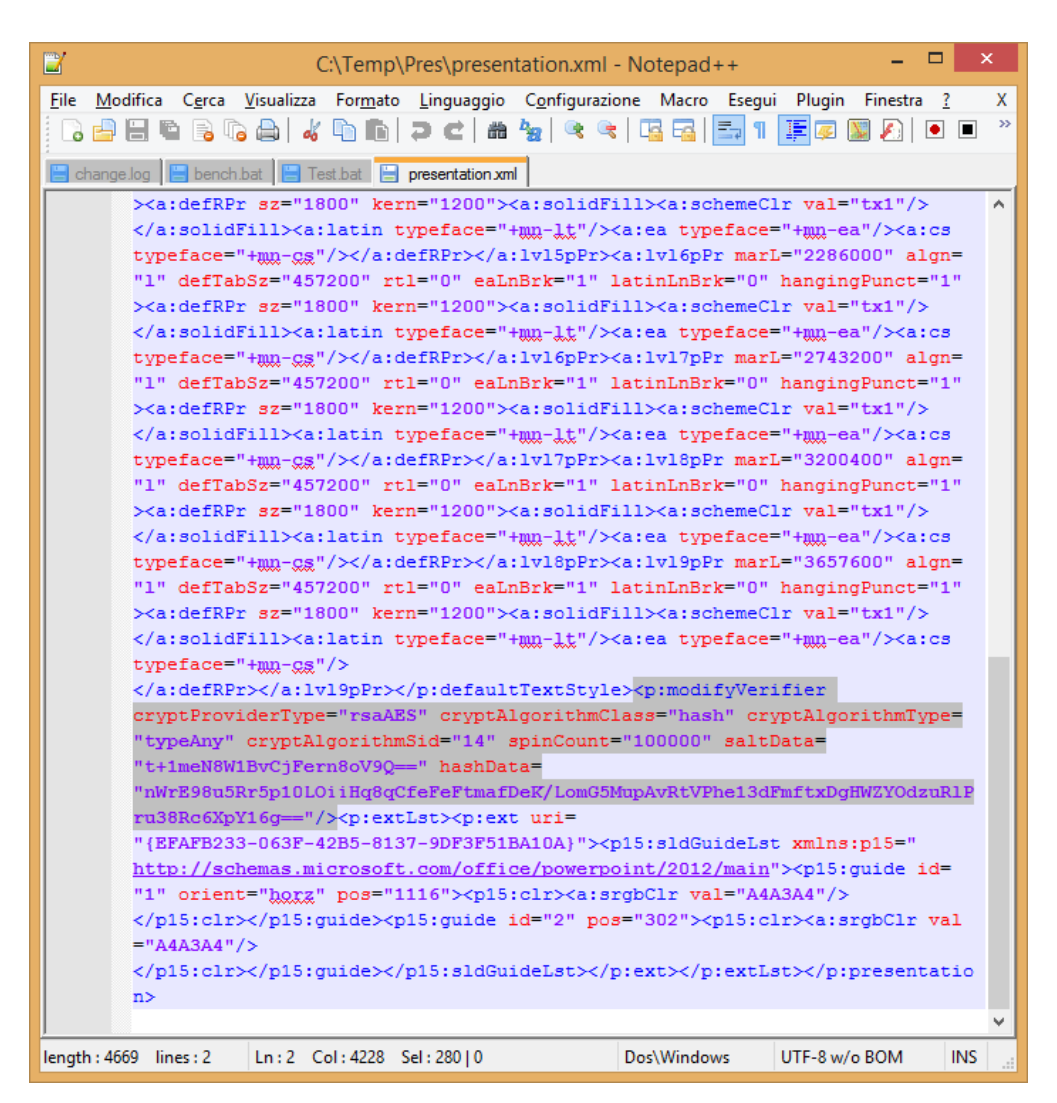

Close to the end of the file, find the tag highlighted, starting with

<p:modifyVerifier cryptProviderType="rsaAES"

mark it and then delete it, like this:

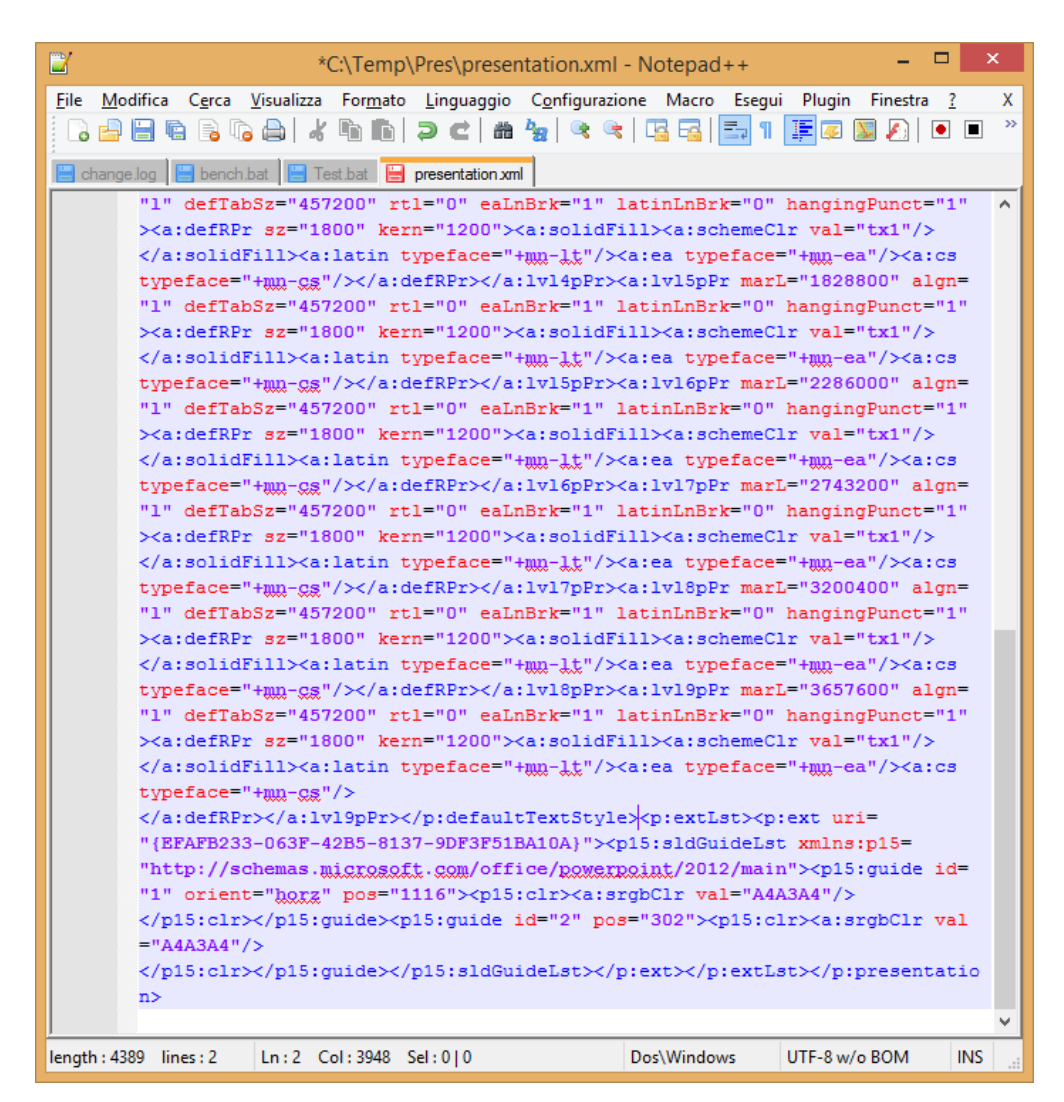

Save the file, then put it back into the ZIP file in the same position, replacing the unedited one:

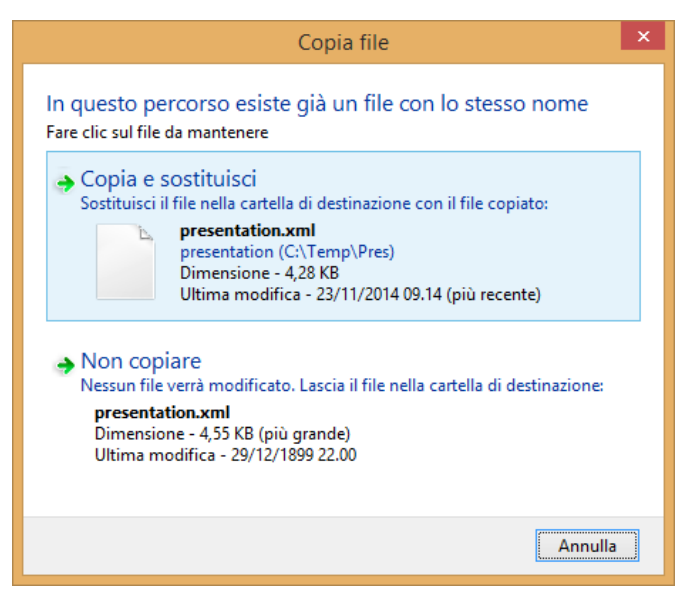

Finally, rename the ZIP file back to the PPSX extension:

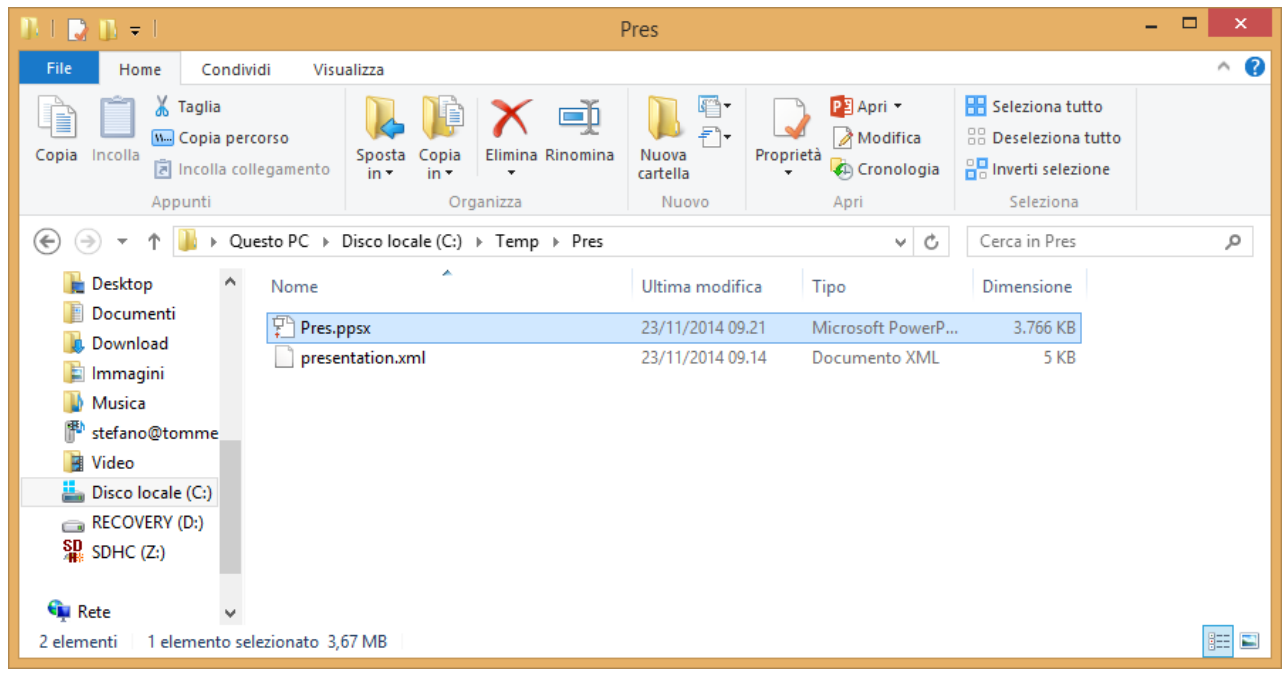

Done! Now open PowerPoint, and open the Pres.ppsx file:

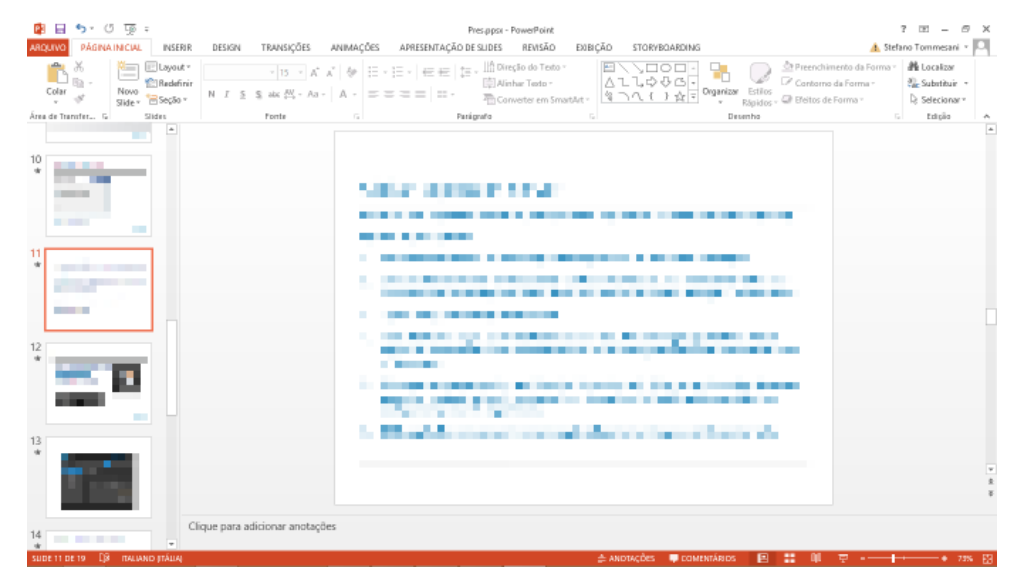

Mission accomplished! All the contents of the presentation are now at your disposal.